## Introduktion av ett textmeddelandesystem

## Inledning

- 1. För att lägga till eller ta bort dina kontaktuppgifter, tryck Lägg till/ ta bort kontaktinformation för kommunikation.
- 2. Om du vill ändra tjänstens språk till antingen finska eller engelska, tryck Svenska och välj önskat språk. Kontakta vår kundtjänst om du behöver hjälp med tjänsten

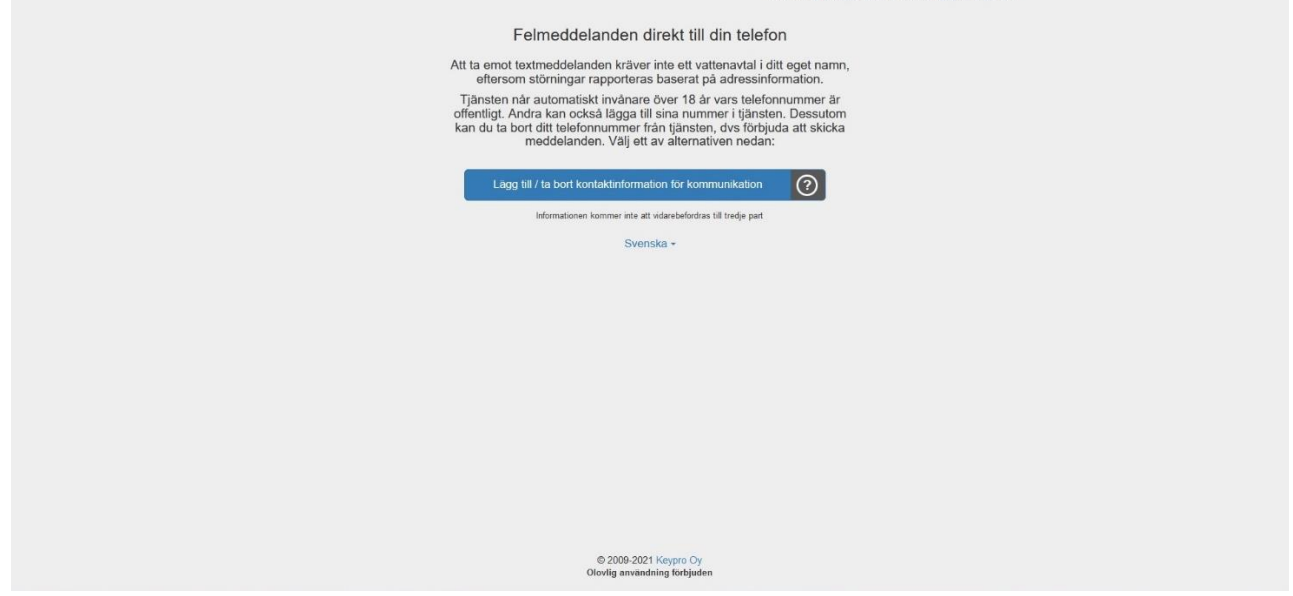

## Adressinformation

- 1. Fyll i fälten på blanketten. Skriv i adressfältet gatuadressen och endast husets nummer, skriv inte lägenhetens bokstav eller nummer.
- 2. Godkänn tjänstens villkor och dataskyddsprinciper.
- 3. Markera Jag är inte en robot.
- 4. Tryck på knappen Fortsätt för att ge din kontaktinformation.

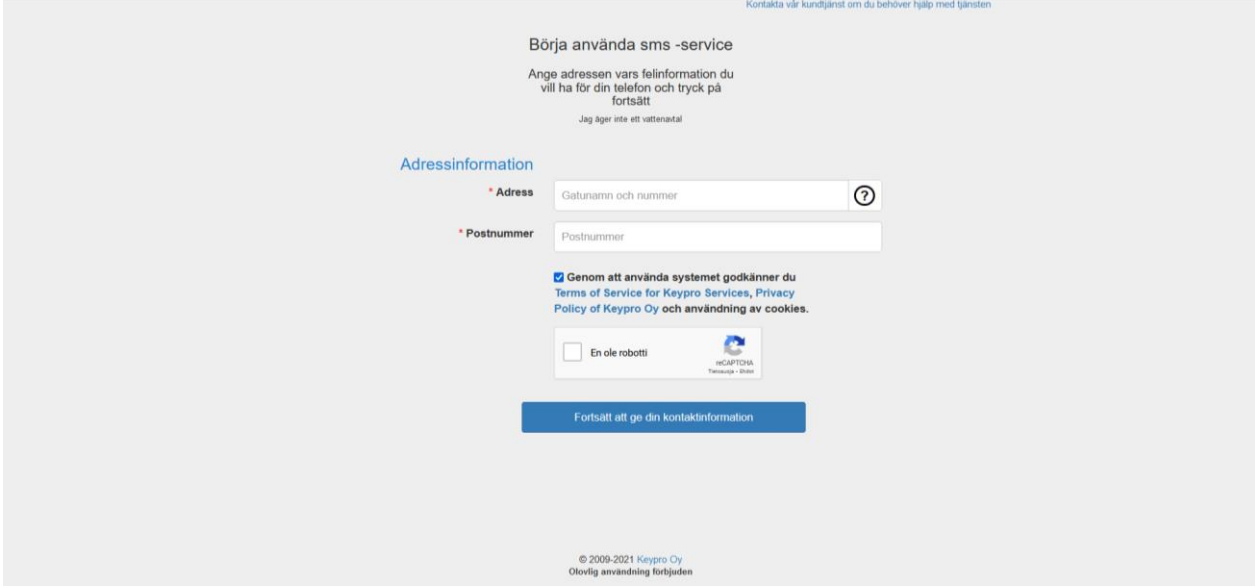

5. Om du får meddelandet 'Det gick inte att hitta konsumentpunkten med matchande adress. Var god försök igen', kontrollera att adressen och postnumret skrivits korrekt. Om de är rätt, kontakta hangonvesi@hanko.fi.

Det gick inte att hitta konsumentpunktenmed matchande adress. Var god försök igen.

## Dina meddelandeinställningar

- 6. Fyll i fälten på blanketten.
	- 1. Telefonnumret bör matas in utan landskod, mellanslag eller bindestreck.
	- 2. Du kan lägga till flera e-postadresser genom att trycka på mellanslag eller radbyte. Den redan inskrivna adressen kan ändras genom att dubbelklicka på adressen och adressen kan avlägsnas genom att trycka på x-ikonen invid epostadressen.

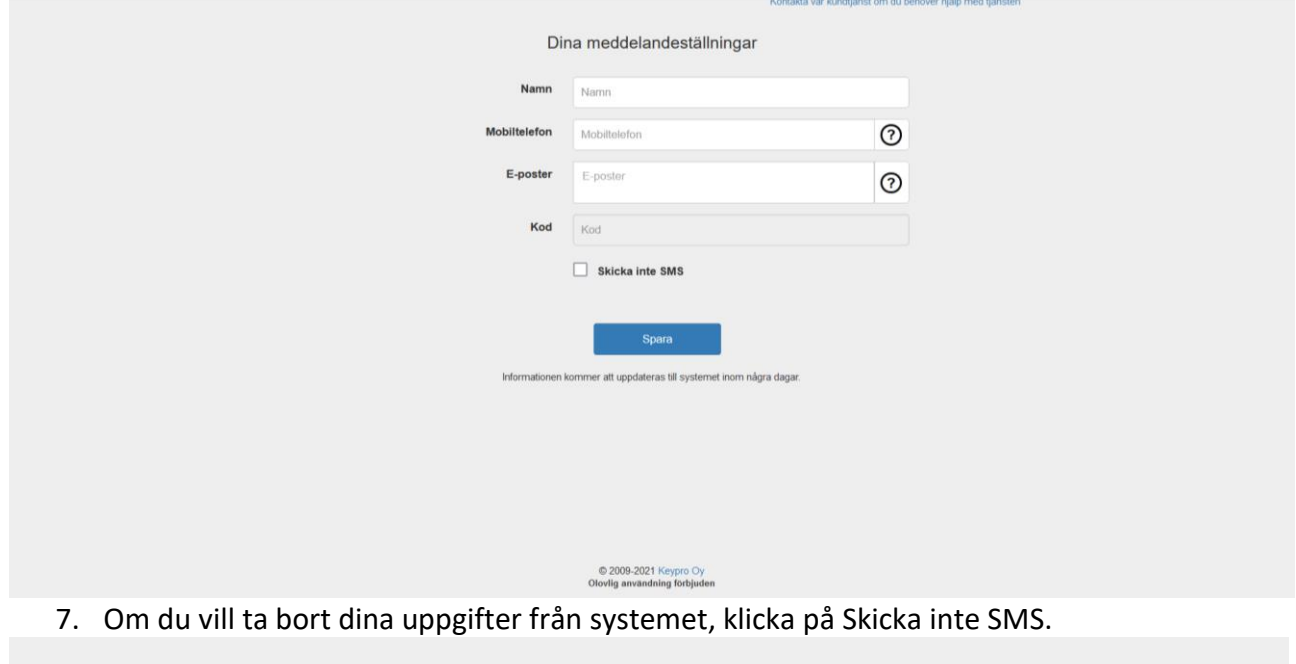

- 8. Tryck Skicka varvid du per textmeddelande får en fyrsiffrig kod (avsändare Keypro). Mata in koden på blankettens kodpunkt och tryck Skicka.
- 9. Om din session har gått ut, vänta en stund och tryck på nytt på Skicka. Därvid skickar systemet dig en ny kod.

Skicka inte SMS

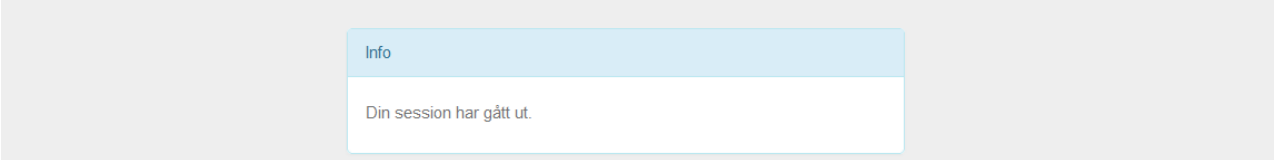

10. Du är klar. I rutan kommer ett meddelande om att dina kontaktuppgifter skickats och uppdateras i systemet inom några dagar.

Kontakta vår kundtjänst om du behöver hjälp med tjänsten

Kontaktinformation skickades

Informationen kommer att uppdateras till systemet inom några dagar.

Om du önskar hjälp med att använda tjänsten, klicka på länken uppe i den högra kanten.